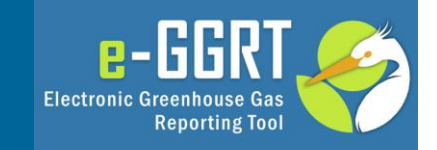

# **Electronic Greenhouse Gas Reporting Tool (e-GGRT)**

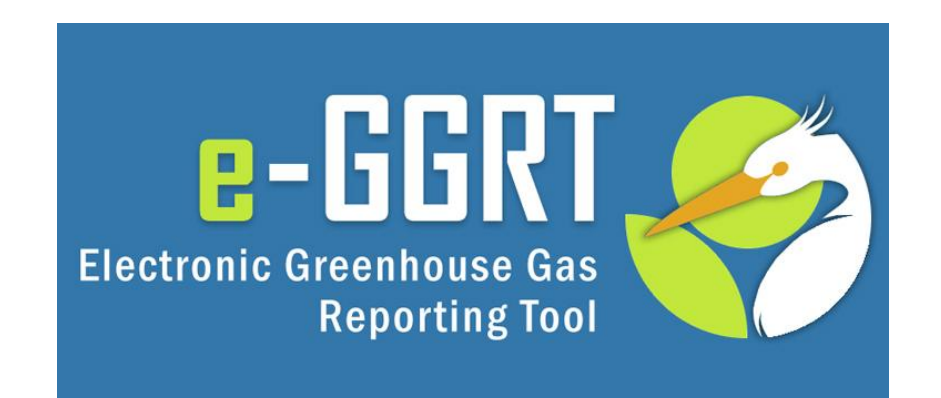

#### **Training Webinar on BAMM and Facility Registration Akachi Imegwu and Kong Chiu, US EPA January, 2014**

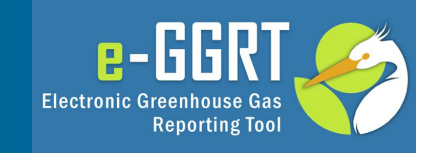

This training is provided by EPA solely for informational purposes. It does not provide legal advice, have legally binding effect, or expressly or implicitly create, expand, or limit any legal rights, obligations, responsibilities, expectations, or benefits in regard to any person.

#### Webinar Overview

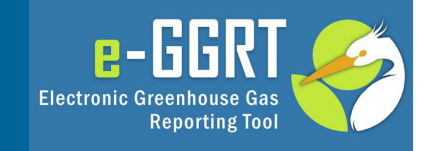

- Overview/Purpose of the webinar
- About e-GGRT
- Using e-GGRT to request BAMM
- e-GGRT user registration
- e-GGRT facility/supplier registration
- Registering Designated Representatives (DR), Alternate Designated Representatives (ADR) and Agents
- Questions & Answers

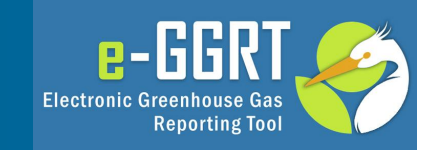

- 40 CFR 98.3(l) allows reporters who are newly subject to the GHGRP due to the recent\* global warming potential (GWP) amendments to have the option to use best available monitoring methods (BAMM) from January 1, 2014 to March 31, 2014 for any parameter that cannot reasonably be measured according to the monitoring and quality assurance/quality control requirements of a relevant subpart.
- BAMM covers:
	- Monitoring methods the facility currently uses that don't meet the specifications of a relevant subpart.
	- Supplier data.
	- Engineering calculations.
	- Other company records.

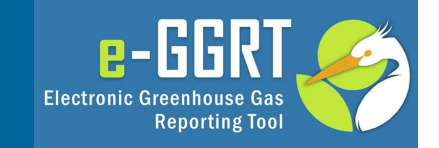

- January 1, 2014 March 31, 2014
	- Time period by which reporters newly subject to the GHGRP due to the revised global warming potentials (GWPs) may choose to use BAMM without submitting a formal request to the EPA.
- January 31, 2014
	- Deadline for reporters newly subject to the GHGRP to submit requests to use BAMM beyond March 31, 2014. *BAMM requests MUST be received through EPA's e-GGRT system (registration is required in order to submit BAMM requests in e-GGRT).*
- April 1, 2014
	- Date when reporters newly subject to the GHGRP must begin following all applicable monitoring and quality assurance/quality control requirements as stated in Part 98.
- March 31st, 2015
	- Date when Reporting Year (RY) 2014 Annual GHG Reports are due to EPA.

#### BAMM Module Screenshot 1

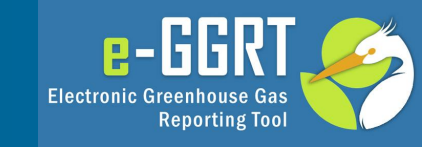

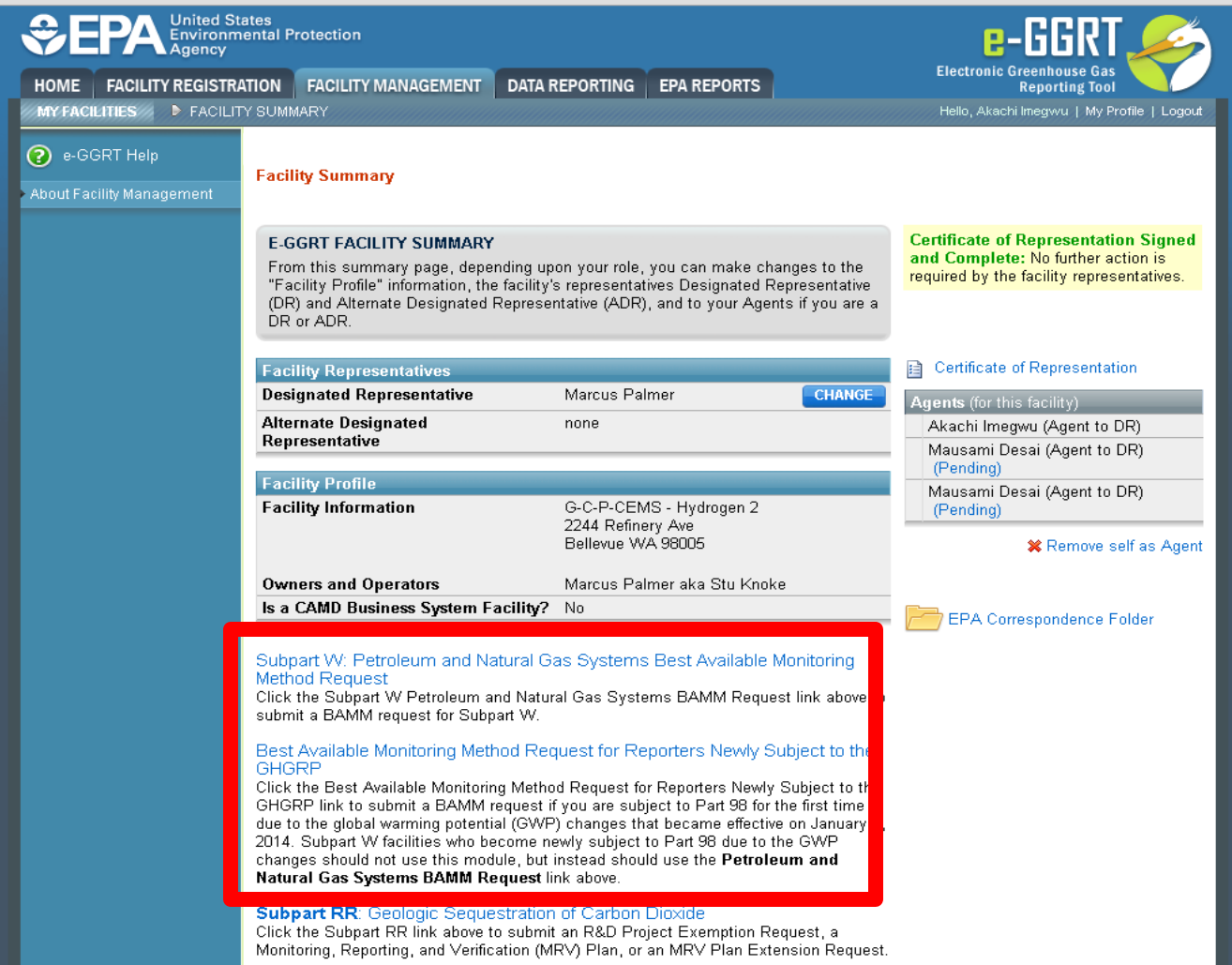

#### BAMM Module Screenshot 2

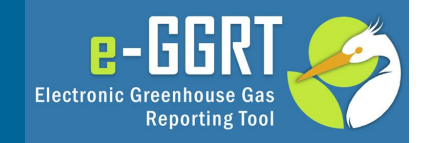

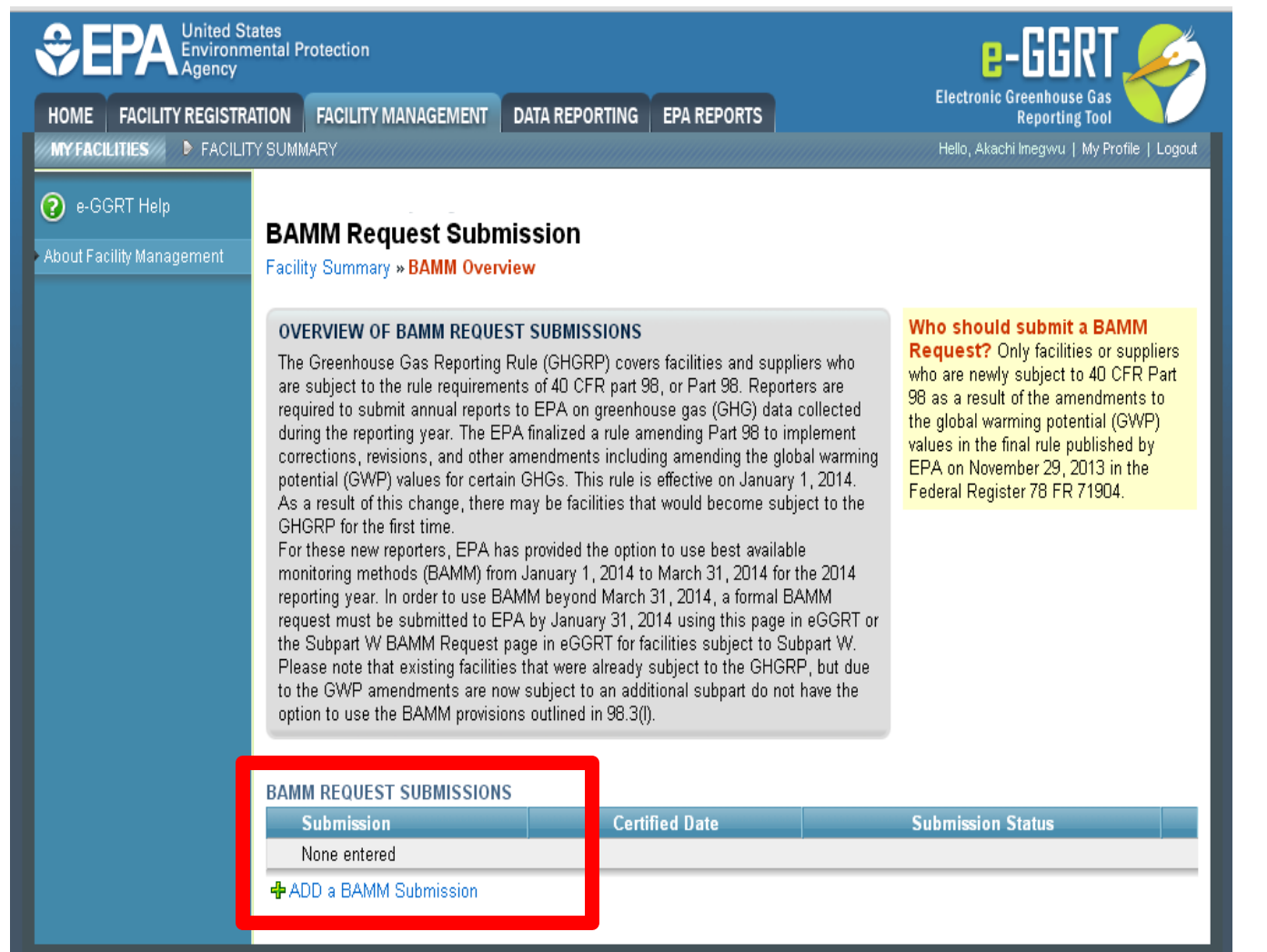

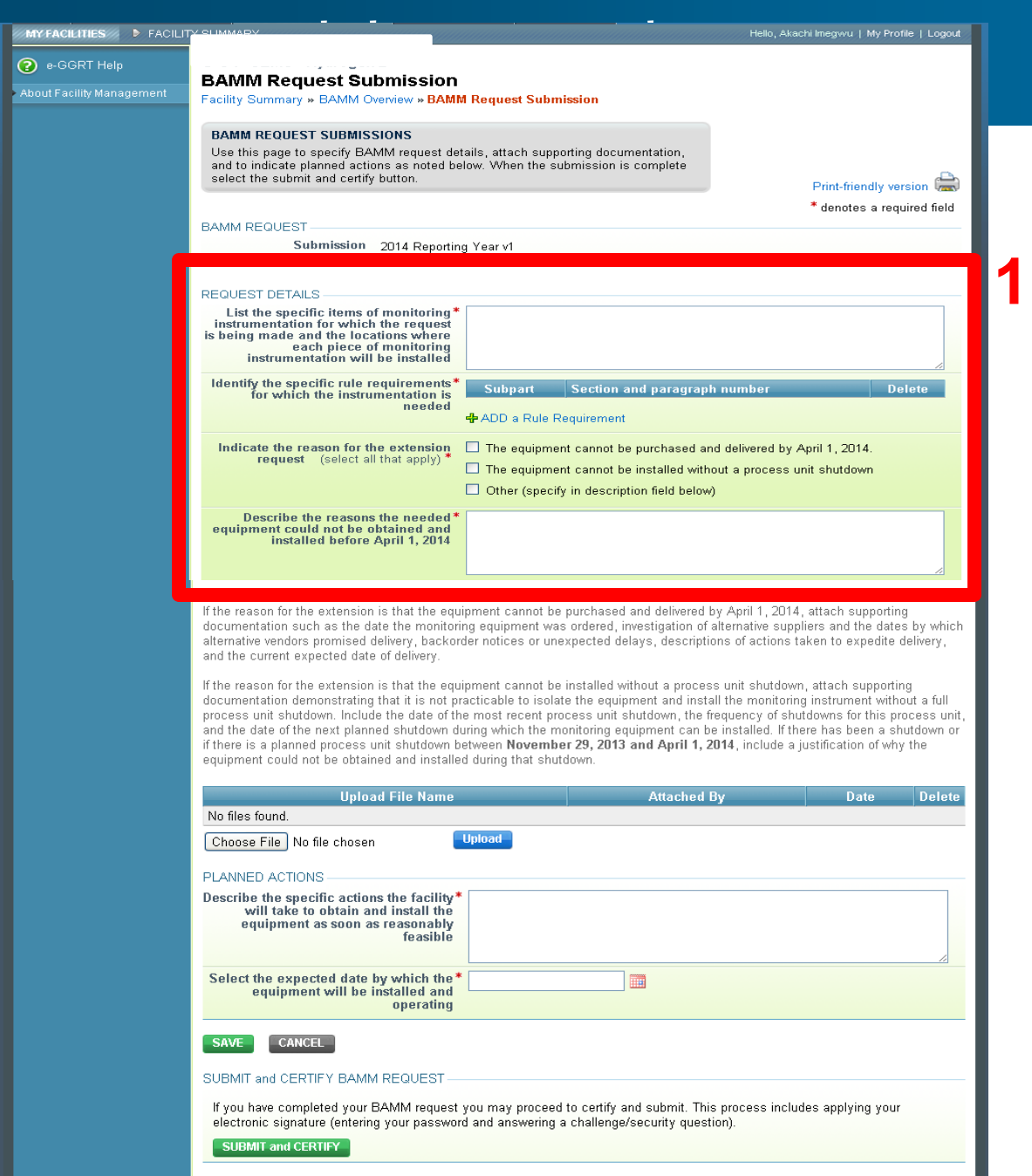

![](_page_7_Picture_1.jpeg)

![](_page_8_Picture_21.jpeg)

![](_page_8_Picture_1.jpeg)

#### E-GGRT Registration: The Basic Process

![](_page_9_Picture_1.jpeg)

![](_page_9_Figure_2.jpeg)

### User Registration: Getting Started

![](_page_10_Picture_1.jpeg)

- Help available at:
	- http://www.ccdsupport.com/confluence/display/ help/Registration+Instructions
- Information you will need includes:
	- Name
	- Mailing address
	- Email address
	- If you are an EPA Central Data Exchange (CDX) user: CDX User Name and Password

![](_page_10_Picture_9.jpeg)

### Registration: Two Examples

![](_page_11_Picture_1.jpeg)

#### • **Smalltown Carbon LLP**

- Small Company
- Single Facility
- Designated Representative only
	- No Alternate DR
	- No Agent
- Designated Representative will self-appoint

#### • **Metrocity GHGs Inc.**

- Large Company
- Multiple Facilities
- Designated Representative
	- Plus 1 Agent
- Alternate DR
	- Plus 1 Agent
- One official will set up all appointments

#### Smalltown vs Metrocity User Registration

![](_page_12_Picture_1.jpeg)

![](_page_12_Figure_2.jpeg)

### User Registration: Login Page

![](_page_13_Picture_1.jpeg)

![](_page_13_Figure_2.jpeg)

#### User Registration: On-Screen Directions

![](_page_14_Picture_1.jpeg)

![](_page_14_Picture_2.jpeg)

### User Registration: Your User Profile

![](_page_15_Picture_1.jpeg)

e-GGI **Electronic Greenhouse Gas** 

**Reporting Tool** 

#### User Registration: On-Screen Directions

Email<sup>\*</sup>

**FAX** 

Re-enter Email\* Phone Number\* **Phone Extension** 

![](_page_16_Picture_1.jpeg)

**kryptonite**

Select

Select

**chiu@epa.gov**

**validation messages will provide help**

**USER NAME & PASSWORD** 

CONTACT INFORMATION

Your user name may not contain spaces or symbols. Do not begin your user name with a number. **User name Is required** User Name\* Your password must be 8 to 15 characters long and contain at least one number, one uppercase and one lowercase letter. Passwords cannot start or end with a number. Passwords cannot contain spaces, symbols, your user name or the word 'password'. **Password** Password' **Is required** Confirm Password\* **Password confirmation Is required**

> Your security questions and answers are used to authenticate you in situations where you have forgotten your user name or password. Please select three security questions which are relevant to you and provide answers which are not easily guessed by others.

> > **The (3) Security Questions and Answers are used if you need to reset your password. Store this information securely.**

**CANCEL SAVE** 

Security Question 1\*

Security Answer 1\*

Security Question 2\*

Security Answer 2\*

Security Answer 3\*

Security Question 3\* Select

#### User Registration: Challenge Questions

![](_page_17_Picture_1.jpeg)

![](_page_17_Picture_34.jpeg)

### User Registration: Electronic Signature Agreement

![](_page_18_Picture_1.jpeg)

![](_page_18_Figure_2.jpeg)

### User Registration: Electronic Signature **Agreement**

![](_page_19_Picture_1.jpeg)

![](_page_19_Figure_2.jpeg)

## User Registration: Electronic Signature Agreement Approved!

![](_page_20_Picture_1.jpeg)

**Notifications from e-GGRT will be sent to the email address in your user profile.** 

**Make sure your email accepts mail from eggrt@ccdsupport.com**

![](_page_20_Picture_4.jpeg)

e-GGRT: EFA has received your ESA - You can now **GHGreporting** to: Peter Kokopeli Please respond to Reply

**For questions about the GHG Reporting Program or e-GGRT, contact EPA at ghgreporting@epa.gov**

A Notice from EPA's electronic Greenhouse Gas Reporting Tool

EPA has received your e-GGRT Electronic Signature Agreement (ESA) form.

You may now login and begin to use e-GGRT, including registering facilities or suppliers, and accepting e-GGRT invitations to be a Designated Representative or Agent.

If you believe you received this message in error, or have questions, please contact the Help Desk at Monday through Friday during regular business hours.

20019 21220

### Registering A Facility

![](_page_21_Picture_1.jpeg)

![](_page_21_Figure_2.jpeg)

#### **Log-In to e-GGRT at: https://ghgreporting.epa.gov**

### New Facilities/Suppliers Only

![](_page_22_Picture_1.jpeg)

![](_page_22_Picture_13.jpeg)

23

![](_page_23_Figure_0.jpeg)

### Facility Registration

![](_page_24_Picture_1.jpeg)

![](_page_24_Picture_26.jpeg)

#### Two Examples: Facility Registration

![](_page_25_Picture_1.jpeg)

![](_page_25_Figure_2.jpeg)

#### Facility Registration: DR & ADR Info

![](_page_26_Picture_1.jpeg)

![](_page_26_Picture_56.jpeg)

#### Appointments and Invitations: DR & ADR

![](_page_27_Figure_1.jpeg)

 $e$ -GGRT

**Reporting Tool** 

**Electronic Greenhouse Gas** 

### Appointments and Invitations: Agent(s)

![](_page_28_Picture_1.jpeg)

![](_page_28_Figure_2.jpeg)

### Using an Invitation Code

![](_page_29_Picture_1.jpeg)

![](_page_29_Picture_32.jpeg)

### Accepting the Appointment

![](_page_30_Picture_1.jpeg)

![](_page_30_Figure_2.jpeg)

### Certificate of Representation

![](_page_31_Picture_1.jpeg)

![](_page_31_Picture_31.jpeg)

![](_page_32_Picture_0.jpeg)

![](_page_32_Picture_1.jpeg)

- GHG Reporting Program (GHGRP) Help Desk will be able to answer questions and provide support to e-GGRT users
- Telephone: 1-877-444-1188
- Email: GHGREPORTING@epa.gov
- 

URLS: www.ccdsupport.com [GHGRP Help] https://ghgreporting.epa.gov [e-GGRT] ghgdata.epa.gov [published data]

#### e-GGRT Help Site www.ccdsupport.com

![](_page_33_Picture_1.jpeg)

 $B$ -GGR

**Reporting Tool** 

**Electronic Greenhouse Gas** 

![](_page_34_Picture_0.jpeg)

![](_page_34_Picture_1.jpeg)

- RSS web feed/syndication format
- e-GGRT specific updates, may include
	- e-GGRT outages, system status
	- e-GGRT software tips, bugs & work-arounds
	- e-GGRT FAQs
	- Other important announcements
- Subscribe:
	- http://www.ccdsupport.com/confluence/createrssfeed.action?types= blogpost&spaces=eggrtrss&title=e-GGRT&labelString%3D&excludedSpaceKeys%3D&sort=modified&max Results=10&timeSpan=10&showContent=true&showDiff=true&confir m=Create+RSS+Feed
- Read the Blog:

– http://www.ccdsupport.com/confluence/display/help/e-GGRT+RSS

![](_page_35_Picture_0.jpeg)

## **Questions?**